# Advanced Server Management Software

*Quick Start Guide for Intel® SRMK2 Internet Server*

# **Contents**

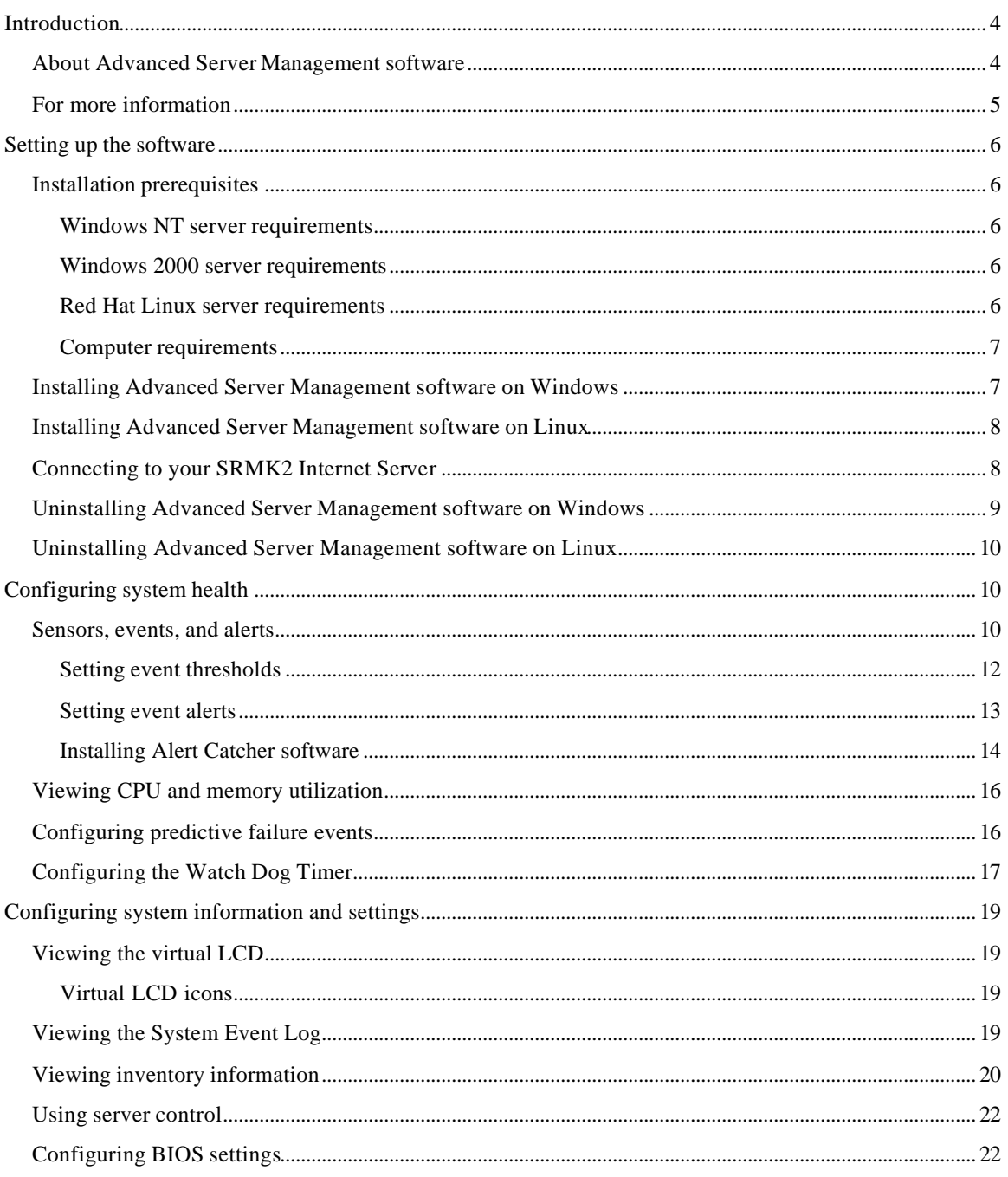

#### **Copyright © 2001, Intel Corporation. All rights reserved.**

Intel Corporation 5200 N. E. Elam Young Parkway Hillsboro, Oregon 97124-6497

Intel Corporation assumes no responsibility for errors or omissions in this document. Nor does Intel make any commitment to update the information contained herein.

Information in this document is provided in connection with Intel products. No license, express or implied, by estoppel or otherwise, to any intellectual property rights is granted by this document. Except as provided in Intel's Terms and Conditions of Sale for such products, Intel assumes no liability whatsoever, and Intel disclaims any express or implied warranty, relating to sale and/or use of Intel products including liability or warranties relating to fitness for a particular purpose, merchantability, or infringement of any patent, copyright or other intellectual property right. Intel products are not intended for use in medical, life saving, or life sustaining applications.

\* Other brands and names are the property of their respective owners.

# **Introduction**

Learn about the features of Advanced Server Management software and where to go for more information.

## **About Advanced Server Management software**

Advanced Server Management software is an HTML-based set of tools you can use to configure some settings and view information on the Intel® SRMK2 Internet Server.

The Advanced Server Management tools include:

- System health control
- Alert configuration
- BIOS configuration
- Server control
- Predictive failure settings
- Watch dog timer

#### System health control

System health tools let you:

- Monitor the server's temperature, voltage, fans, and disk status.
- Monitor and view the server's CPU and memory utilization.
- View the System Event Log, which shows a list of recent events.
- View the virtual LCD, which shows the system's status.

#### Alert configuration

Alert configuration settings enable you to specify a destination for SNMP traps.

#### BIOS configuration

BIOS configuration tools let you:

- Set the BIOS communication settings for use with console redirection.
- Set the BIOS password.

#### Server control

Server control settings enable you to remotely reboot and shut down the server.

#### Predictive failure settings

Predictive failure settings enable you to monitor certain kinds of repetitive server failures.

#### Watch Dog Timer

The Watch Dog Timer is an automatic reboot feature that kicks in when the system isn't responding.

### **For more information**

This document explains how to install Advanced Server Management software and describes its features. For more information about the software, see:

- The online help. To access, click the **Help** link in the navigation pane.
- Intel's support Web page at: http://support.intel.com/support/motherboards/server

For more information about the SRMK2 Internet Server, see:

- The *Intel SRMK2 Internet Server Technical Product Specification* in the Manuals folder on the SRMK2 Internet Server Software Kit CD-ROM.
- The *Intel SRMK2 Internet Server Product Guide* in the Manuals folder on the SRMK2 Internet Server Software Kit CD-ROM.
- Intel's support Web page at: http://support.intel.com/support/motherboards/server

# **Setting up the software**

This chapter explains how to set up Advanced Server Management software on an Intel SRMK2 Internet Server, how to connect to that server, and how to uninstall Advanced Server Management software.

## **Installation prerequisites**

This guide assumes your SRMK2 Internet Server is running Windows NT\* 4.0 Server Enterprise Edition with Service Pack 6A, Windows\* 2000 Server or Windows 2000 Advanced Server, or Red Hat Linux 6.2 SBE2.

### Windows NT server requirements

If your SRMK2 Internet Server is running Windows NT 4.0 Server Enterprise Edition with Service Pack 6A, ensure that it's configured with the following before installing Advanced Server Management software:

- All required hardware and a network connection.
- Windows NT 4.0 Server Enterprise Edition, with Service Pack 6A, and with the 82559 network driver. The network driver is available at: http://support.intel.com/support/motherboards/server

Service Pack 6A is available at: http://www.microsoft.com/ntserver/nts/downloads/recommended/SP6/allSP6.asp

- SNMP service. This is an add-in service available on the Windows NT 4.0 Server Enterprise Edition CD, disk 1.
- The Option Pack 4.0 download is available at: http://www.microsoft.com/NTServer/nts/downloads/ recommended/NT4OptPk/default.asp
- IIS (Internet Information Service) 3.0 with ASP support. This is available on the Windows NT Option Pack CD.

If you previously installed IIS version 2.0, upgrade to IIS 3.0.

• WMI (Windows Management Instrumentation). The WMI Core Software is available at: http://msdn.microsoft.com/downloads/sdks/wmi/default.asp

These URLs are provided for your convenience, and are subject to change without notice.

### Windows 2000 server requirements

If your SRMK2 Internet Server is running a version of Windows 2000, ensure that it's configured with the following before installing Advanced Management software:

Windows 2000 Server

- SNMP service. This is an add-in service available on the Windows 2000 Advanced Server CD.
- Internet Information Service (IIS). This is an add-in service available on the Windows 2000 Server CD.

Windows 2000 Advanced Server

• SNMP service. This is an add-in service available on the Windows 2000 Advanced Server CD.

### Red Hat Linux server requirements

Before you install Advanced Server Management software on your SRMK2 Internet Server, you should have:

• Booted the server and assigned the IP addresses, subnet masks, and default gateways.

• Installed two packages for SNMP, **ucd-snmp** and **ucd-snmp-utils**, and one graphics package, **libgrprogs.**

These additional packages are on the Rat Hat Linux 6.2 SBE 2 CD, but they don't install with Red Hat. You'll need to install them using "rpm" commands:

#mount /mnt/cdrom #rpm -Uv /mnt/cdrom/RedHat/RPMS/ucd-snmp\* #rpm -Uv /mnt/cdrom/RedHat/RPMS/libgr-progs\*

**Note:** If you don't install these packages, the installer will produce an error message and fail to install the Advanced Server Management software.

### Computer requirements

After you install Advanced Server Management software on your SRMK2 Internet Server, you will be able to connect to the server using a Web browser on a networked computer.

The computer must be running Windows \* 98, Windows NT 4.0 Workstation, Windows 2000 Advanced Server, or Red Hat Linux\* 6.2 SBE2. The browser must be Internet Explorer 5.5 or higher, or Netscape Navigator\* 4.7.

To use SNMP traps, you must install an SNMP trap receiver on the computer that will receive the traps.

### **Installing Advanced Server Management software on Windows**

Before you install Advanced Server Management software:

- From the Intel SRMK2 Internet Server Platform page, download the Advanced Server Management Setup program (ASMSETUP.EXE): http://support.intel.com/support/motherboards/server
- Make sure your SRMK2 Internet Server meets the prerequisites listed in the "Installation prerequisites" section earlier in this chapter.
- If this is a reinstall, make sure the previous of version of Advanced Server Management software has been uninstalled.

The next installation steps apply to SRMK2 Internet Servers running either Windows NT or Windows 2000 Server.

#### **To install Advanced Server Management software on Windows**

- **1** Download the Setup program (ASMSETUP.EXE) and place it on the SRMK2 Internet Server's hard drive.
- **2** Double-click **ASMSETUP.EXE**.
- **3** Follow the steps on-screen to install the software.
- **4** After the installation is complete, reboot the server.
- **5** Log onto the server, then reboot the server again. This step is necessary for some Advanced Server Management features to work.

## **Installing Advanced Server Management software on Linux**

**To install Advanced Server Management software on Linux**

- **1** Access the Advanced Server Management software download page from your browser: http://support.intel.com/support/motherboards/server
- **2** On the Intel SRMK2 Internet Server Platform page, click the **ASM 1.3 Linux** download link. Click **ASM1.3.tar.gz** and save the file to your hard drive.
- **3** Transfer the ASM1.3.tar.gz file to the server and save in into the **/tmp** directory.
- **4** Switch to the tmp directory:

cd /tmp

- **5** On the server, expand the filename with the command (follow capitalization exactly): tar -xzf ASM1.3.tar.gz
- **6** To change to the installation directory, type: cd ASMInstallCD
- **7** To begin installing Advanced Server Management software, type: ./install

### **Connecting to your SRMK2 Internet Server**

Once Advanced Server Management software is installed on your SRMK2 Internet Server, you can connect to that server via a networked computer. The computer must be running Internet Explorer 5.5 or higher or Netscape Navigator 4.7.

#### **To connect to the server**

- **1** At a computer, open Internet Explorer or Netscape Navigator.
- **2** In the Address field, type the server's IP address or the path to the Internet Server followed by **/intelasm/**. For example: http://<server\_name>/intelasm/

Or

If you're using Advanced Server Management software on the server (not over the network), type **http://localhost/intelasm/** 

**3** Press **Enter**. The Advanced Server Management home page appears.

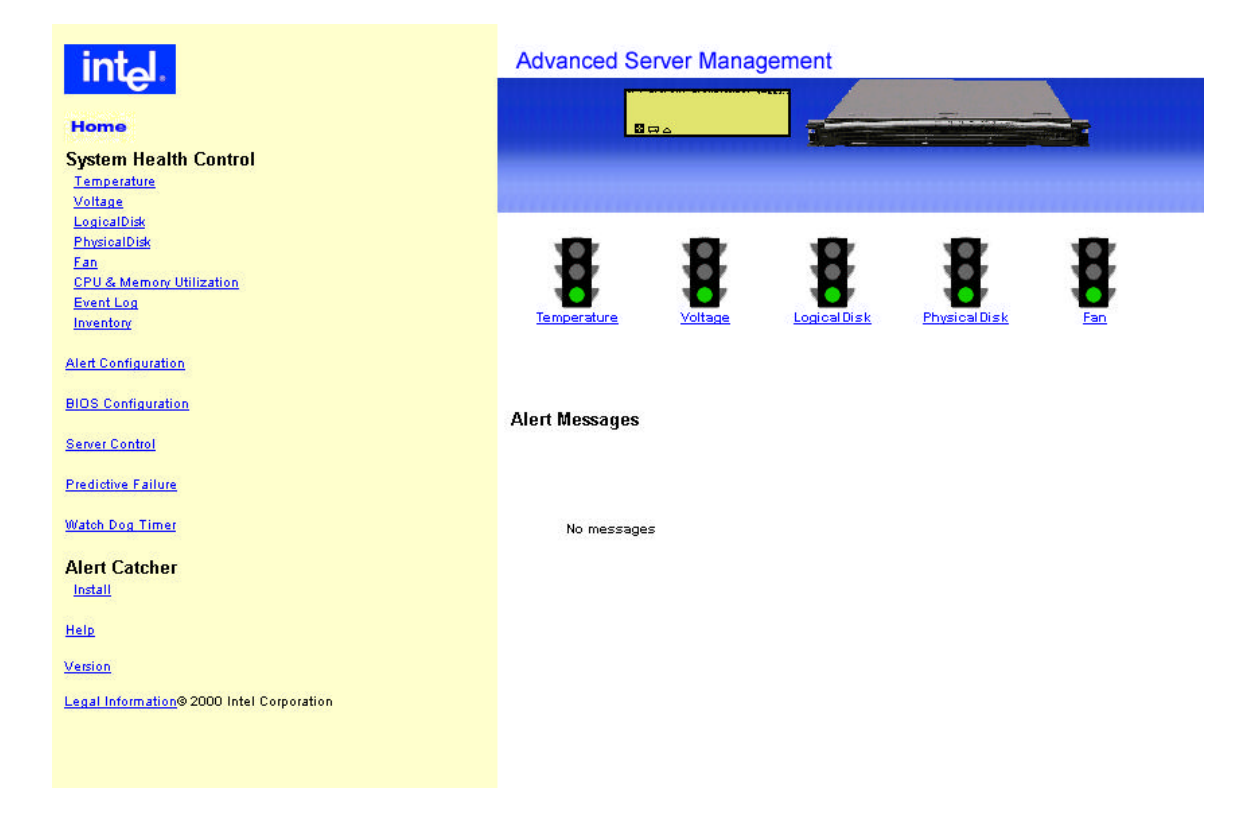

### **Uninstalling Advanced Server Management software on Windows**

There are two ways to uninstall Advanced Server Management software—by using the Setup program or Add/Remove Programs in the Control Panel.

#### **To uninstall using the Setup program**

- **1** Double-click **ASMSETUP.EXE**.
- **2** In the Advanced Server Management Setup window, click **Uninstall ASM Components**, then click **OK**.
- **3** Follow the steps in the Setup wizard to uninstall Advanced Server Management software.
- **4** After the uninstall process is complete, reboot the server.

#### **To uninstall using Add/Remove Programs**

- **1** Open Control Panel and double-click **Add/Remove Programs**.
- **2** Click **ASM Full Uninstall**, then click **OK**.
- **3** After the uninstall process is complete, reboot the server.

## **Uninstalling Advanced Server Management software on Linux**

#### **To uninstall Advanced Server Management software on Linux**

- **1** Switch to the tmp/ASMInstallCD directory (or the directory that you installed from): cd /tmp/ASMInstallCD
- **2** To begin uninstalling Advanced Server Management software, type: ./rmasm

# **Configuring system health**

This chapter describes the Advanced Server Management software features that monitor the health of the SRMK2 Internet Server.

### **Sensors, events, and alerts**

The SRMK2 Internet Server has sensors that monitor its status and physical environment. The temperature sensor monitors the server's temperature, the voltage sensors monitor the server's baseboard and processor voltages, the physical disk sensor monitors the server's hard drives and the fan sensors monitor the fans' RPMs. Advanced Server Management software also monitors how much free space remains on the disks.

If one of these areas has a problem, the server perceives it as an "event." There are two kinds of events, critical and non-critical:

- **A critical event** happens when the temperature, voltage, fan speed, or disk space is above or below the critical thresholds. A physical disk **critical event** happens if the disk is in a condition that may cause the disk to crash.
- **A non-critical event** happens when the temperature, voltage, fan speed, or disk space is above or below the non-critical thresholds. A physical disk **non-critical event** happens if the disk is in a condition that could be harmful to the disk.

You can use Advanced Server Management software to read this information, set the non-critical event thresholds, and set what kind of event alert the server sends for each event.

**The critical event thresholds come predefined and can't be changed.**

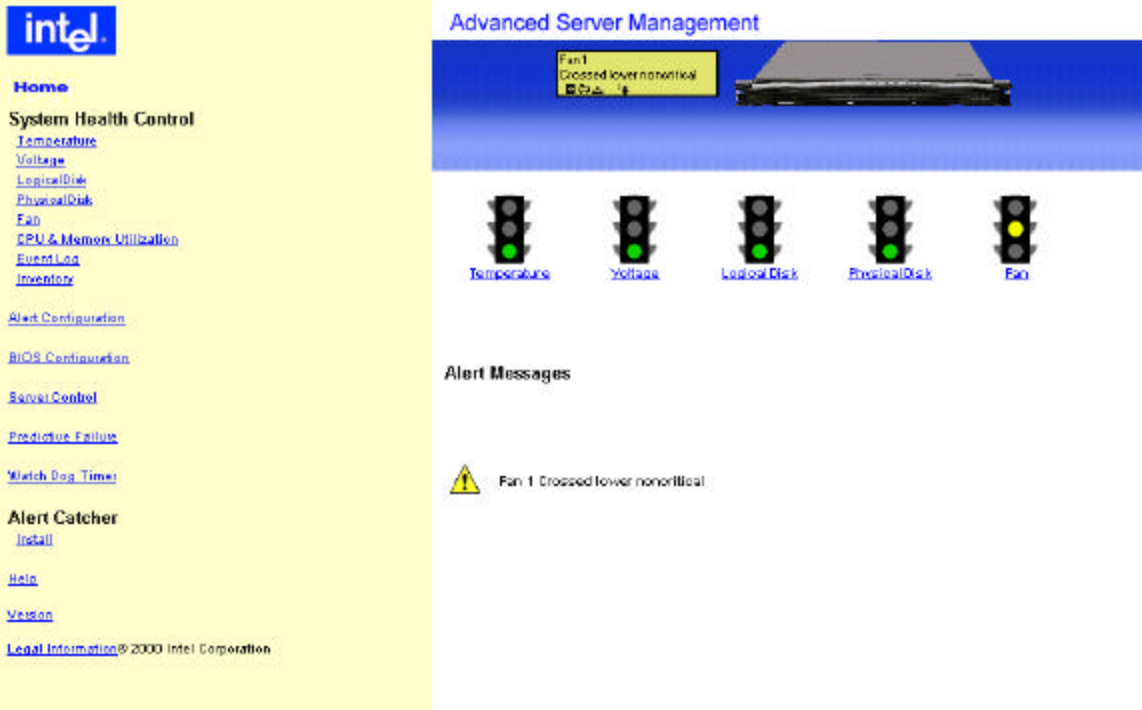

#### **To view monitored information**

- **1** Connect to the Advanced Server Management home page.
- **2** In the navigation pane, click the category you want to view: **Temperature**, **Voltage**, **Physical Disk**, **Logical Disk**, or **Fan**.
- **3** Specify which sensor to view by clicking it.

For more information, see the following topics in the online help: *Temperature Sensor Settings, Voltage Sensor Settings, Physical Disk Sensor Settings, Logical Disk Sensor Settings, Fan Sensor Settings*.

### Setting event thresholds

Critical event thresholds can't be changed. However, you can set non-critical event thresholds.

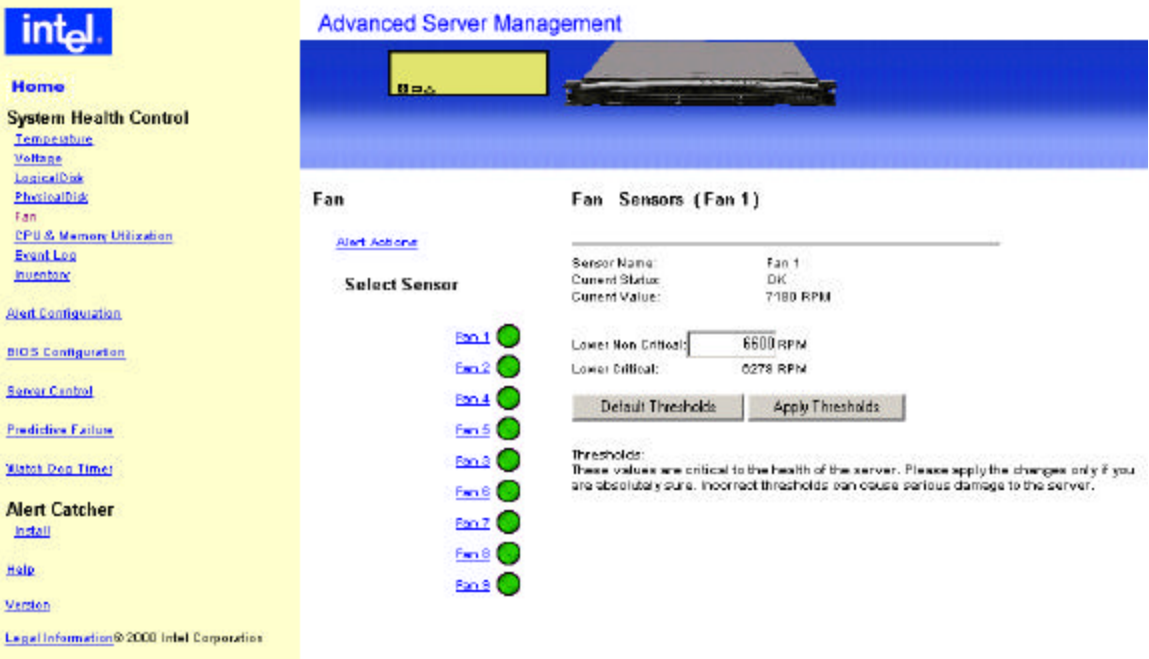

#### **To set non-critical event thresholds**

- **1** Connect to the Advanced Server Management home page.
- **2** In the navigation pane, click **Temperature**, **Voltage**, **Logical Disk**, or **Fan**.
- **3** For Voltage, Logical Disk, or Fan, select a sensor to configure by clicking it.
- **4** Set the upper and/or lower thresholds, or click **Default** to restore the default setting.
- **5** Click **Apply Thresholds**.

### Setting event alerts

You can configure which alert or alerts the SRMK2 Internet Server sends for each event. There are five alert options you can set for specific events:

- **Beep**—The server beeps.
- **Output message to LCD**—The server displays a message and icon on the virtual LCD that appears at the top of the Advanced Server Management home page.
- **Broadcast alert message**—The server sends a message to all networked computers on the subnet.

This option only works if the Alert Catcher/Listener software is installed on the receiving computers. For more information, see "Installing Alert Catcher/Listener software" later in this chapter.

• **SNMP**—The server sends an SNMP trap. You set the trap destination from the Alert Configuration page.

To use SNMP traps, you must install the SNMP service and trap receiver on the computers that will receive the traps, then load the MIB file into the trap receiver. (See chapter 2 for information about installing SNMP.)

**Page Administrator—The server pages the network administrator. You set the pager number and** string on the BIOS Configuration page.

A modem on COM1 or COM2 serial ports is required for paging. Configure the modem from the BIOS Configuration page.

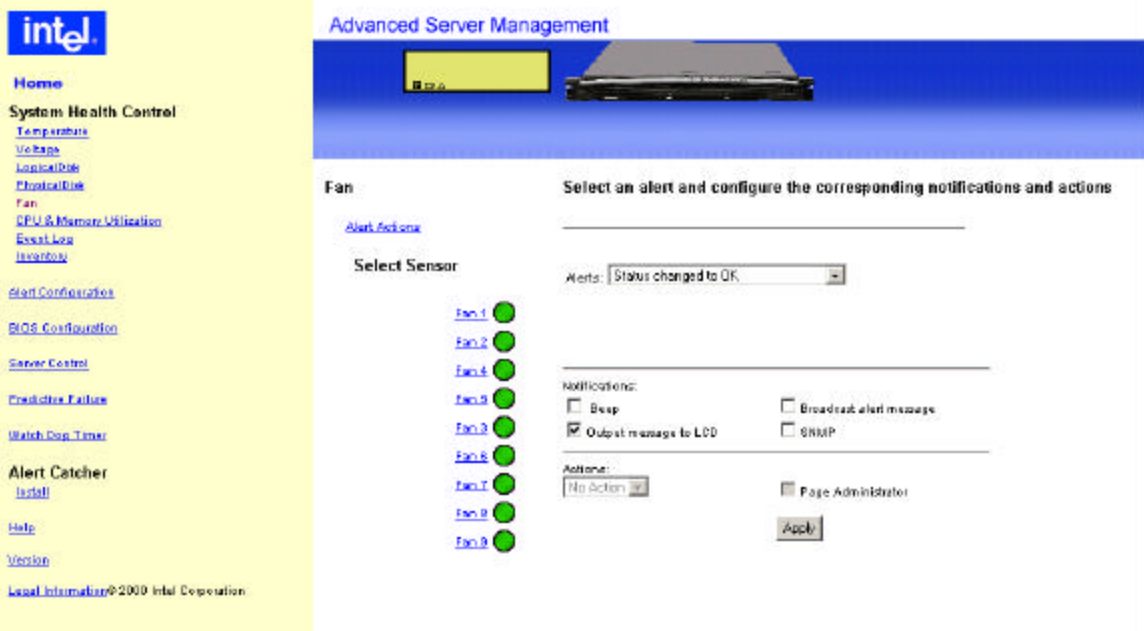

#### **To set event alerts**

- **1** Connect to the Advanced Server Management home page.
- **2** In the navigation pane, click **Temperature**, **Voltage**, **Logical Disk**, **Physical Disk**, or **Fan**.
- **3** Click **Alert Actions**.
- **4** Select the Alert options you want: **Beep**, **Output message to LCD**, **Broadcast alert message**, **SNMP**, or **Page Administrator**.
- **5** Click **Apply**.

For more information, see the online help.

#### **Configuring destinations for SNMP traps**

If you've set up the receiving computers to use the SNMP trap receiver, access the Alert Configuration page to specify a destination for SNMP traps.

#### **To configure SNMP trap destinations**

- **1** Connect to the Advanced Server Management home page.
- **2** In the navigation pane, click **Alert Configuration**.
- **3** Click the **SNMP Configuration** link. For Destination, type the IP address or IP host name of the SNMP trap destination.

### Installing Alert Catcher software

The Alert Catcher software is required for a networked computer to receive alerts from the SRMK2 Internet Server.

This software enables a computer to receive the broadcast/LAN alerts that are sent out in response to an Advanced Server Management software-generated event.

The Alert Catcher software works on any computer running Windows 98 SE, Windows 2000, Windows NT 4.0 Workstation or Server, and Red Hat Linux 6.2.

#### **To install Alert Catcher on a Windows-based computer**

- **1** Connect to the Advanced Server Management home page.
- **2** In the navigation pane, click **Alert Catcher**, then click **Windows Install**.
- **3** Follow the steps in the Alert Catcher Installation wizard.

#### **To install Alert Catcher on a Linux -based computer**

You must have the Java\* 2 Software Development Kit (SDK) installed on your computer before installing the Alert Catcher software. The SDK can be downloaded for free from Sun Microsystems Web site at http://java.sun.com/j2se/1.2.

- **1** Connect to the Advanced Server Management home page.
- **2** In the navigation pane, click **Alert Catcher**, then click **Linux Install**.
- **3** Save the downloaded rpm (asmlac) to disk.
- **4** Log in as **root**.
- **5** At the command prompt, type:
	- rpm -U asmlac.rpm
- **6** A message appears instructing you to run the command:

/var/tmp/makeasmlac.pl

This creates the environment for asmlac.

**7** Enter the directory where Java is installed on the computer:

/usr/local/

The package installs a set of Java classes into /usr/local/asmlac and a shell script into /usr/local/asm/bin.

The package also installs the MIB file (required for computers using the SNMP service) into the directory /usr/local/asmlac.

#### **To run Alert Catcher on a Linux-based computer**

• At the command prompt, type:

/usr/local/asm/bin/asmlac

The shell script (asmlac) will set up the environment and launch the client.

#### **To uninstall Alert Catcher from a Linux-based computer**

- **1** Log in as **root**.
- **2** At the command prompt, type:

rpm -e asmlac

### **Viewing CPU and memory utilization**

Advanced Server Management software shows CPU utilization as a percentage and memory utilization in KB used.

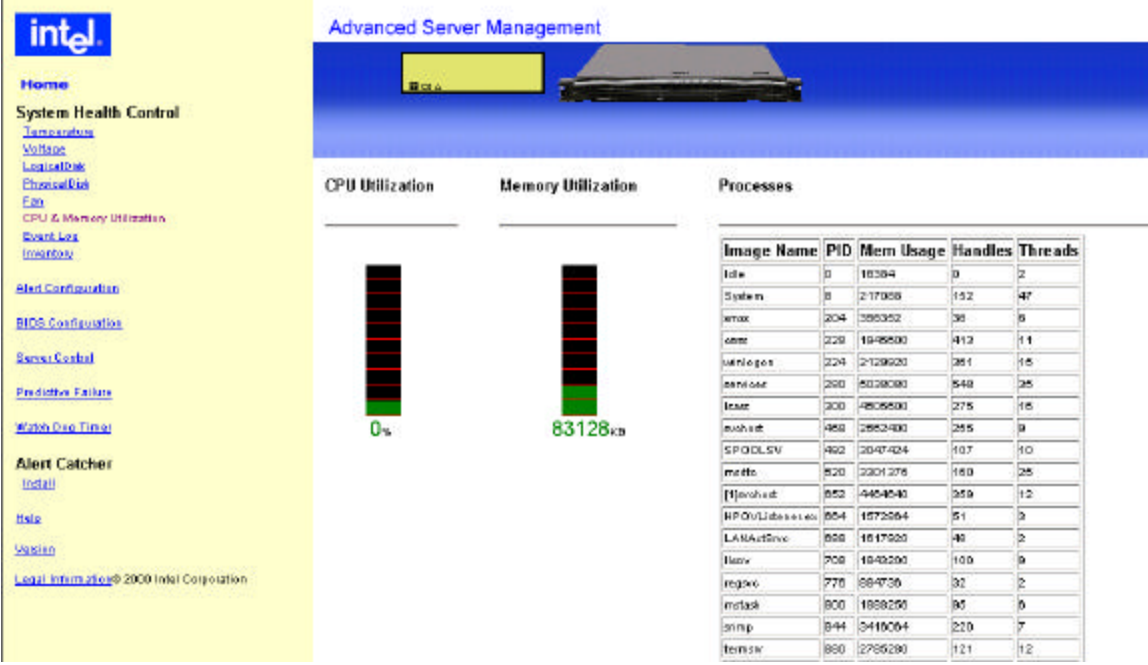

#### **To view CPU and memory utilization**

- **1** Connect to the Advanced Server Management home page.
- **2** In the navigation pane, click **CPU & Memory Utilization**.

CPU utilization indicates how much of the CPU capacity is being used. Memory utilization indicates how much of the memory is being used. This is broken down by process in the Processes table.

For more information, see the *CPU and Memory Utilization* topic in the online help.

### **Configuring predictive failure events**

The predictive failure feature enables you to monitor certain kinds of repetitive failures. You can configure the predictive failure thresholds and notification options for:

- **Temperature events**—The server sends an alert if a specified number of temperature events occur within a specified amount of time.
- **Voltage events**—The server sends an alert if a specified number of voltage events occurs within a specified amount of time.
- **CPU utilization**—The server sends an alert if the CPU utilization exceeds a specified threshold for a specified amount of time.
- **Memory utilization**—The server sends an alert if the memory utilization exceeds a specified threshold for a specified amount of time.
- **Single-bit errors**—The server sends an alert if one single-bit memory error occurs within a specified amount of time.

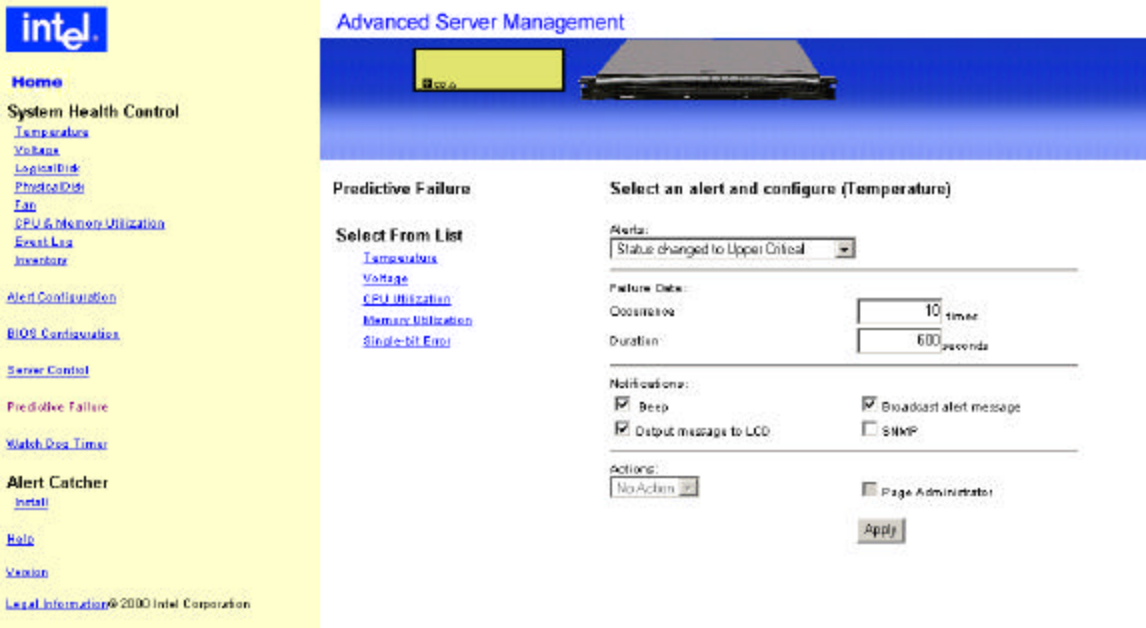

#### **To configure predictive failure events**

- **1** Connect to the Advanced Server Management home page.
- **2** In the navigation pane, click **Predictive Failure**.
- **3** Select the predictive failure event you want to configure: **Temperature**, **Voltage**, **CPU Utilization**, **Memory Utilization**, or **Single-Bit Error** .
- **4** Set the threshold(s) and notification options.
- **5** Click **Apply**.

For more information, see the *Predictive Failure* topic in the online help.

### **Configuring the Watch Dog Timer**

The SRMK2 Internet Server has an automatic reboot feature that is activated by placing a jumper on the motherboard at the J16 jumper site. The automatic reboot uses a timer that is constantly counting down from a user-defined number to ze ro. If it reaches zero, the server is rebooted.

Under normal circumstances, the timer never reaches zero because the Watch Dog Timer service periodically resets it, and the countdown begins again.

However, if there is a problem, the Watch Dog Timer service can't reset the timer. In that case, the timer counts down to zero, and the server is rebooted. For example, if the operating system hangs, the Watch Dog Timer service can't reset the timer; the timer reaches zero, and the server is rebooted.

You can configure two Watch Dog Timer settings:

- **Hold Off Duration**—Determines how long the countdown lasts. Sets the maximum length of time the counter will wait before resetting the server. For example, setting Hold Off Duration to 30000 milliseconds tells the counter to wait 30 seconds before resetting the server.
- **Enable or Disable**—If the Watch Dog Timer is disabled, the server is never automatically rebooted, even if there is a problem such as the operating system hanging.

The Watch Dog Timer is disabled by default. If you want to use the Watch Dog Timer, you must first enable it.

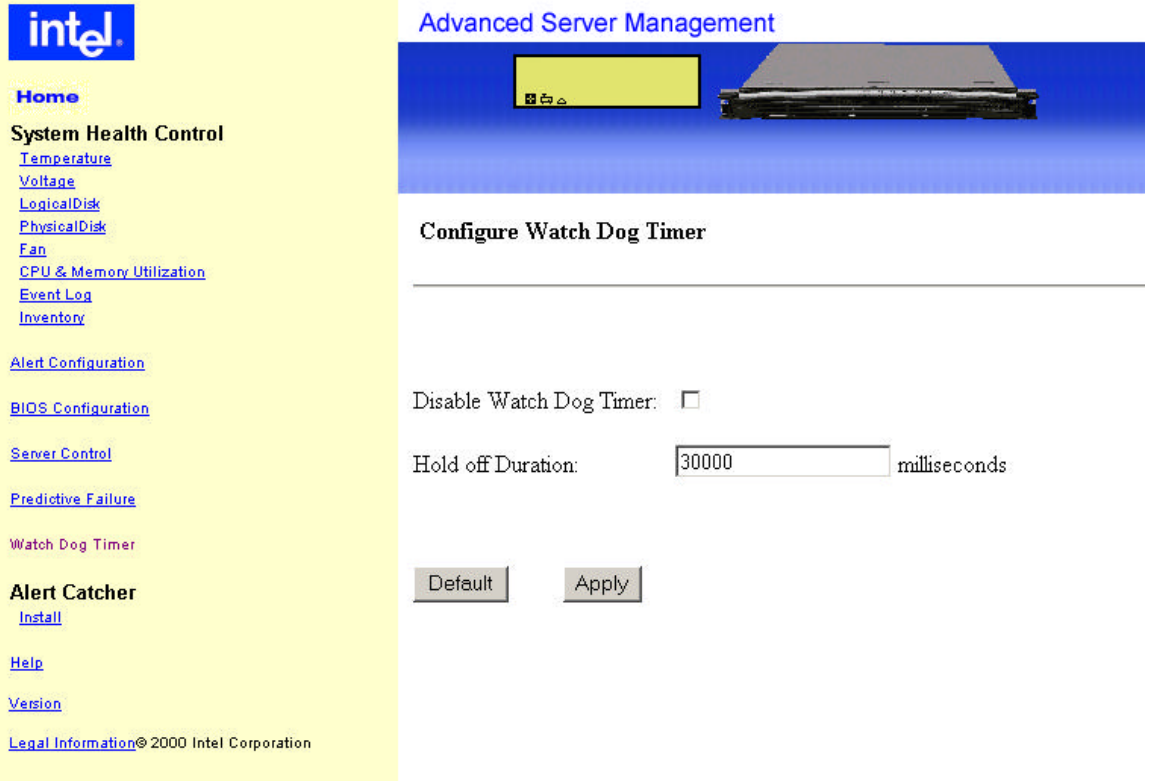

#### **To configure the Watch Dog Timer settings**

- Connect to the Advanced Server Management home page.
- In the navigation pane, click **Watch Dog Timer**.
- Enable the Watch Dog Timer option.
- Set the Hold Off Duration in milliseconds.

#### Click **Apply**.

# **Configuring system information and settings**

This chapter describes the Advanced Server Management software features that provide information about the SRMK2 Internet Server. Also described are the remote reboot and shutdown features and BIOS configuration options.

# **Viewing the virtual LCD**

The virtual LCD appears at the top of the Advanced Server Management home page and displays messages and icons showing the SRMK2 Internet Server's status.

To see the virtual LCD, connect to the Advanced Server Management home page.

### Virtual LCD icons

- The server is completely booted.
- $\Box$  The hard disk drive is running and available.
- $\Box$  The hard disk drive is being accessed.
- The network is up and functioning normally.
- Information is being sent across the network.
- Temperature alert. The server's temperature is outside the normal range.
- Voltage alert. One of the server's voltage sensors has detected power outside the normal voltage range. Fan alert. One of the server's fan sensors has detected the fan falling below the set RPM threshold.

## **Viewing the System Event Log**

The System Event Log shows a list of recent events that have occurred on the Internet Server.

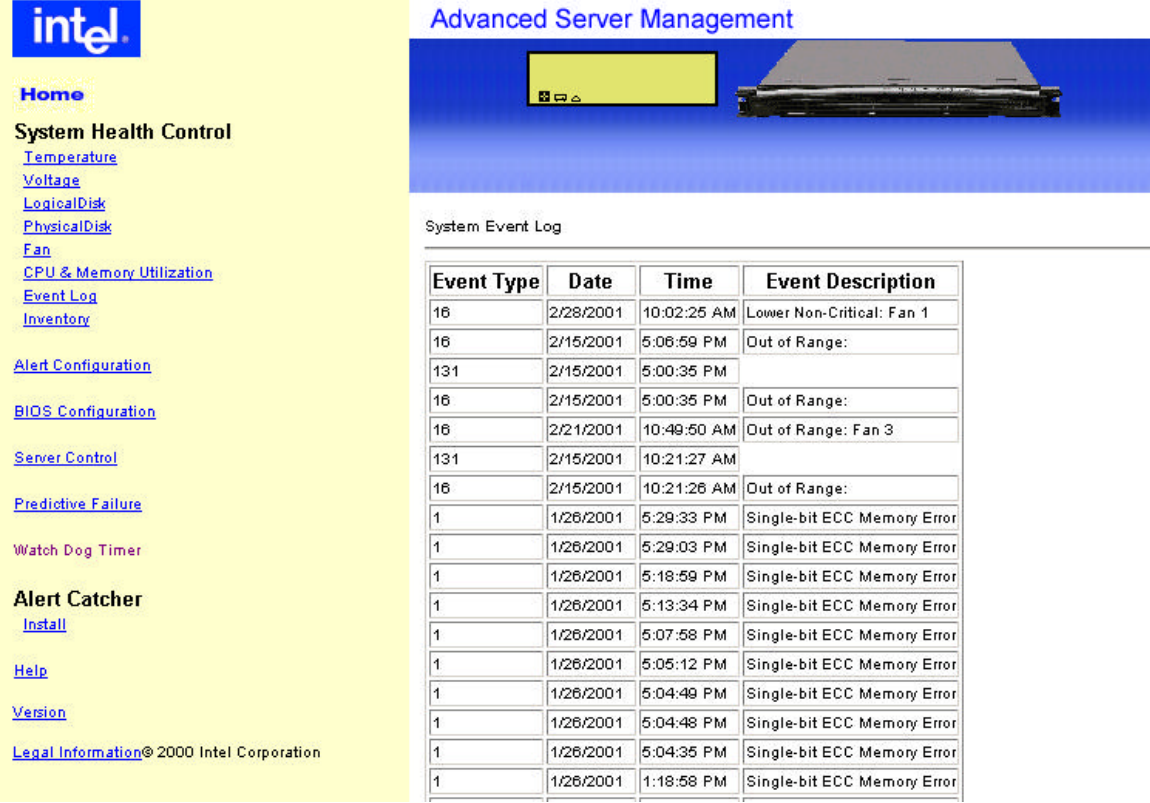

#### **To view the System Event Log**

- **1** Connect to the Advanced Server Management home page.
- **2** In the navigation pane, click **Event Log**.

If the System Event Log fills up, you can view the log archive by clicking **Archive** . This button appears if there are archived events.

For more information, see the *Event Log* topic in the online help.

### **Viewing inventory information**

The Inventory page shows information about the baseboard, processor, BIOS, and operating system.

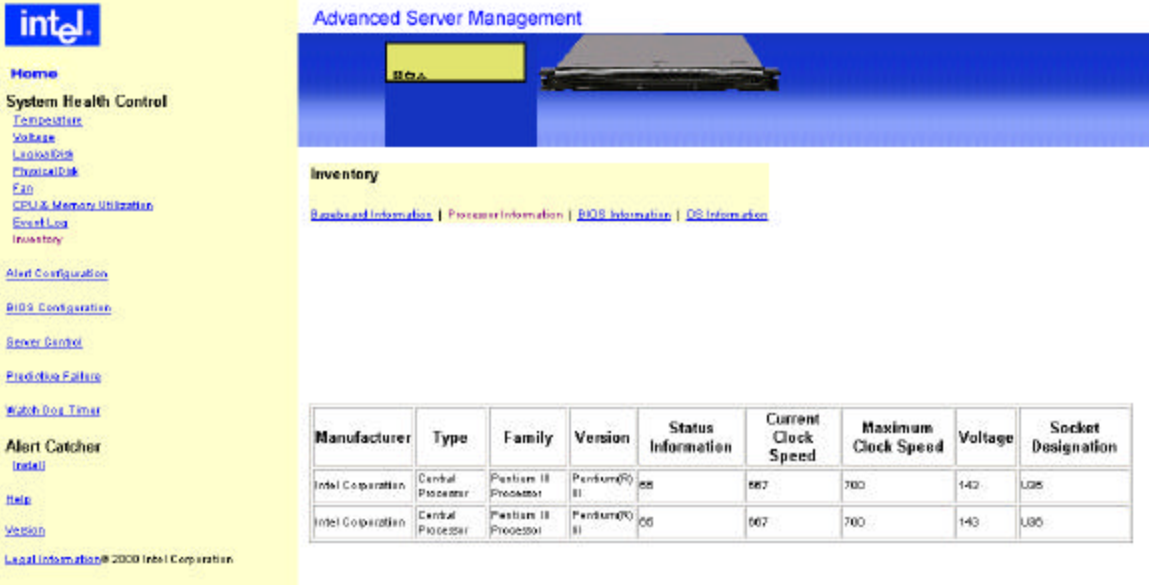

#### **To view the Inventory information**

- **1** Connect to the Advanced Server Management home page.
- **2** In the navigation pane, click **Inventory**.
- **3** Click the link for the information you want: **Baseboard Information**, **Processor Information**, **BIOS Information**, or **OS Information**.

For more information, see the *Inventory* topic in the online help.

### **Using server control**

Advanced Server Management software enables you to remotely reboot and shut down the SRMK2 Internet Server.

#### **To reboot the server**

- **1** Connect to the Advanced Server Management home page.
- **2** In the navigation pane, click **Server Control**, then click **Reboot Server**.
- **3** Click **Apply**.

For more information, see the *Rebooting the Server* topic in the online help.

#### **To shut down the server**

- **1** Connect to the Advanced Server Management home page.
- **2** In the navigation pane, click **Server Control**, then click **Shutdown Server**.
- **3** Click **Apply**.

For more information, see the *Shutting Down the Server* topic in the online help.

### **Configuring BIOS settings**

From the BIOS Configuration page, you can change:

- **BIOS communication settings**—Configure the server's console redirect settings for serial port redirection, the pager number, and string.
- **BIOS password**—Set or change the server's BIOS password.

#### **To set the BIOS communication settings**

- **1** Connect to the Advanced Server Management home page.
- **2** In the navigation pane, click **BIOS Configuration**.
- **3** In the BIOS Configuration page, click **BIOS Communication Settings**.
- **4** Set the necessary options.

For more information, see the *BIOS Configuration* topic in the online help.

#### **To set the BIOS password**

- **1** Connect to the Advanced Server Management home page.
- **2** In the navigation pane, click **BIOS Configuration**.
- **3** In the BIOS Configuration page, click **BIOS Password**.
- **4** Set the server's BIOS password.

For more information, see the *BIOS Configuration* topic in the online help.

For information about configuring other BIOS settings, see the *SRMK2 Internet Server Product Guide* in the Manuals folder on the SRMK2 Internet Server Software Kit CD-ROM.